## **ProVu PDD6000 Demonstrator** Instruction Manual

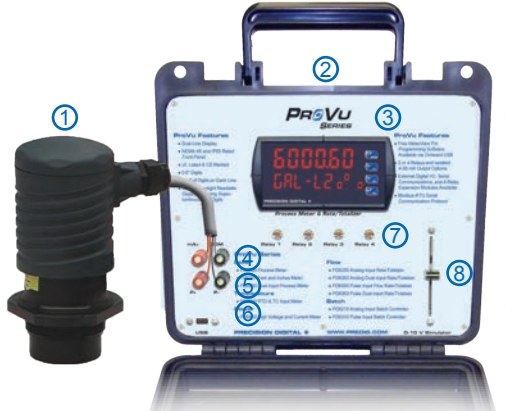

**External 4-20 mA Transmitter** 1 **(Not Included)**

- **Easy-to-Carry Case** 2
- **Fully Functional ProVu Meter** 3
- **4-20 mA Analog Input** 4
- **Transmitter Power** 5
- **Onboard USB Connection**  6
- **Relay Status Indicators** 7
- **0-10 V Analog Input Simulator** 8

Getting in front of a customer is expensive and hard to do. The ProVu Demonstrator helps you make the most of this precious time. The ProVu Demonstrator allows you to quickly demonstrate Precision Digital's PD6000 & PD6200 ProVu meters and one of your transmitters or calibrators. The Demonstrator makes it easier to demo your transmitter because it can provide the necessary power.

The ProVu Demo can also be used as a stand-alone demo to make the last five minutes of your sales call more productive. When you are done with the primary focus of the call, take five minutes for the ProVu Demo. All you have to do is plug it in and adjust the potentiometer that simulates a voltage input (PV). You can use the built-in LEDs to demonstrate the ProVu's alarm and control capabilities.

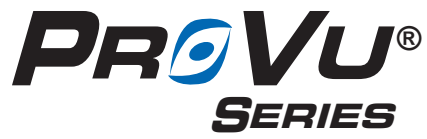

© 2016 Precision Digital Corporation. All rights reserved.

The next time you make a sales call, be sure to use the ProVu Demonstrator to help present your transmitter or calibrator. It's sure to create the conversation that will help generate not only sales, but also a lasting impression.

 $\Omega$ **MENU** 

Menu Button – Use this button to access *Programming Mode* and to return to *Run Mode*.

Right/F1 Button – Use this button to change the selected digit while inputting a numeric value in *Programming Mode*.

Up/F2 Button – Use this button to increment the selected digit while inputting a numeric value in *Programming Mode*.

Enter/F3 Button – Use this button to access or accept a menu item while in *Programming Mode*.

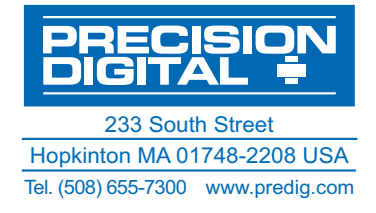

### **Preparing the Meter for Demonstration** PROVu PDD6000 Demonstrator Instruction Manual

The ProVu Demonstrator will serve to demonstrate both the PD6000 and the PD6200. The actual product installed in the demonstrator is a PD6200 with the factory default settings changed to make it function as a PD6000. However, when total is turned on in the system menu, the unit will function as a PD6200. To prepare the meter for demonstration, reset the meter to it's factory default settings by following the instructions below.

Press and hold  $\approx$  for five seconds to enter the

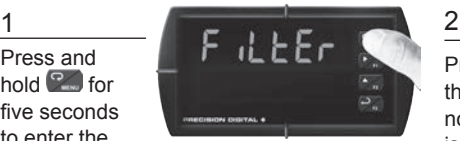

*Advanced Features Menu*.

Press and hold  $\mathbb{Z}$  until the meter flashes rESEt (reset).  $\frac{3}{2}$   $\sqrt{555}$ 

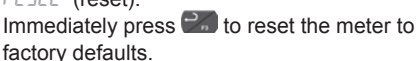

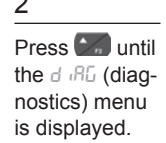

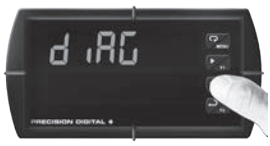

The meter will flash all of the LED segments and then dis-

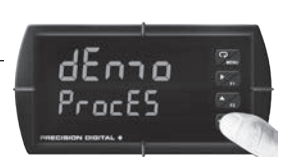

play dEnno ProcE5 (Demo Process). The meter has been reset to its defaults.

# **About the Factory Default Settings**

The factory defaults configure the meter to have an input display range of 0 to 8000 with a corresponding 0 to 10 V input from the slider. The secondary display is programmed to display GAL (gallons). The Total and Dual Scale features are turned off.

Relays 1 and 2 are configured as alarms. Relay 1 is a low alarm with a set point of 495 and reset point of 750. Relay 2 is a high alarm with a set point of 7500 and reset point of 6900.

Relays 3 and 4 are configured for pump alternation control. The relays alternate being on at a set point of 6000 and reset point of 1000. Both relays will turn on at a set point of 7000, and both off at 1000.

The alarm indicators on the meter; and the relay indicators on the demonstrator will indicate the relay states.

# **Voltage Simulator (PV)**

The slide control on the right side of the demonstrator serves as the 0-10 V signal simulator. The input signal increases as the slider is moved upward, and decreases when slider is moved downward.

## **Micro USB Connection**

The PDD6000 Demonstrator includes a micro USB connector to demonstrate programming from a PC. MeterView Pro software is included onboard and will install automatically when the unit is plugged into a computer.

## **Demonstrating the PD6000 Process Meter** PROVU PDD6000 Demonstrator Instruction Manual

The ProVu Demo comes programmed with factory defaults that make it ready to demonstrate the features of the PD6000 immediately, with no additional programming required. The following steps describe how to demonstrate the relay alarm and pump alternation features of the meter using the factory default settings.

Use the 0 to 10 V simulator to adjust the display reading

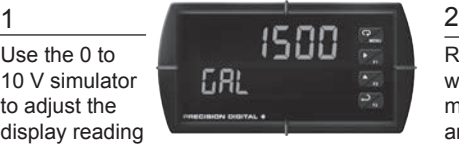

so the meter reads around 1500 gallons. All relay lights should be off.

Lower the slide wire until the meter reads around 950 gal-

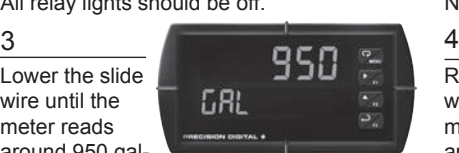

lons. Relay number three should turn off.

Lower the slide wire until the meter reads around 950

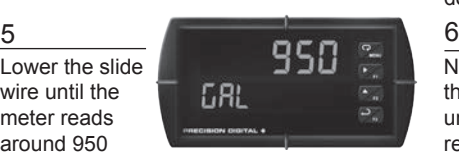

gallons. Relay number four should turn off. Do this a couple times so the customer can see the pump alternation workings, and get their head around the concept. Discuss the advantages of this feature.

Keep raising the slide wire until the meter reads around

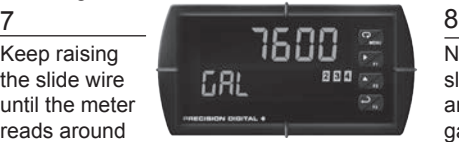

7600 gallons. Relay number two will come on, indicating the high level alarm.

**Note:** The ProVu can be configured to control up to 8 pumps. Please refer to the section in the PD6000 Instruction Manual entitled *Pump Alternation Control Applications* found under *Relay Operation Details*.

Raise the slide wire until the meter reads around 6200

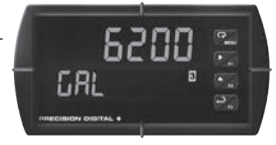

gallons. Relay number three will come on. Notice the relay light in the above graphic.

Raise the slide wire until the meter reads around 6200

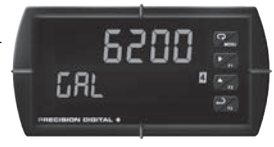

gallons. Relay number four will come on. This demonstrates the pump alternation feature.

Now, raise the slide wire until the meter reads around

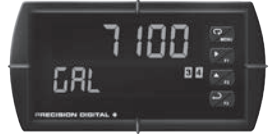

7100 gallons. Relays number three and four should be on, indicating both pumps on.

Now lower the slide wire. At around 900 gallons, relays

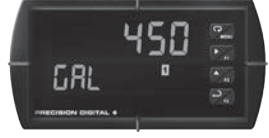

number four, three, and two will turn off indicating the high alarm has cleared and the two pumps have been shut off. Keep lowering the slide wire until the meter reads around 450 gallons. Relay number one will come on, indicating the low level alarm.

### **More about Pump Alternation Control PROVU PDD6000 Demonstrator Instruction Manual**

The following diagram shows the previously described pump alternation control setup. Please refer to the section in the Instruction Manual entitled "Pump Alternation Control Applications."

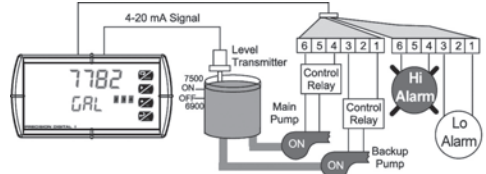

## **Program Other Process Alarm Types**

The ProVu can be configured to control up to 8 pumps. In order to show the versatility of the relay operations available on the ProVu, this next sequence will change the relay action of alarm #2 to latching. This means that the alarm state will remain in effect until the *Acknowledge Button* is pressed.

Move the Voltage Simulator to its lowest position. Press

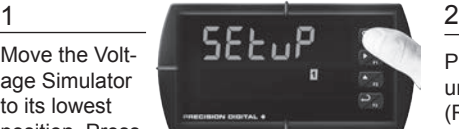

 to enter *Programming Mode*, press to access the  $5EE^{\text{th}}$  (Setup) menu.

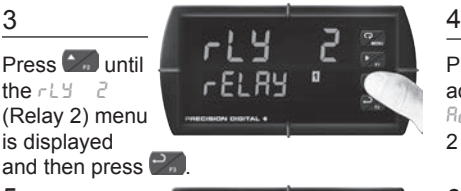

Press **Muntil** LAtcH (Latching Action) is displayed and then press  $\mathbb{Z}$ .

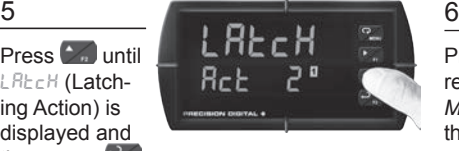

**Note:** The F3 button is programmed to function as an *Acknowledge Button* by default. Input 4 on the front panel of the demonstrator is programmed to function as F3 by default, so the digital input push-button labeled 'Input 4' may also be used to acknowledge the alarm.

Press<sub>2</sub> until the rELAY (Relay) menu is displayed and then press  $\mathbb{Z}$ .

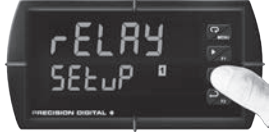

Press  $\mathbb{Z}$  to access the Rct 2 (Relay 2 Action) menu.

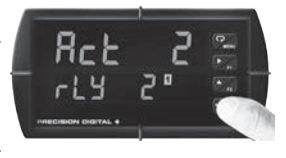

Press  $\mathbb{Z}$  to return to *Run Mode*. Increase the input signal

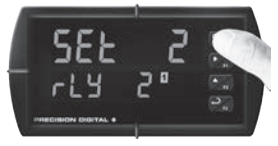

using the Voltage Simulator to a value above the relay 2 alarm set point of 7500, and then reduce it to below 1000. The relay will remain on, or latched. However, if you press  $\mathbb{Z}$ , it will unlatch the relay. Experiment with other relay functions following the instructions in the PD6000 instruction manual under the section entitled "Setting the Relay Operation".

4

### **Dual-Scale Level Display** PROVU PDD6000 Demonstrator Instruction Manual

The ProVu dual-scale level display allows the single process input to be scaled independently into two different display values. This is most commonly used in level applications to display height and volume, height and percent, volume and percent, or other combinations of variables that can be derived from the single process input. Both process variables may be displayed simultaneously on the dual-line display.

The following setup will configure the second line of the display to scale the process variable input to be 0.0 to 25.5 feet.

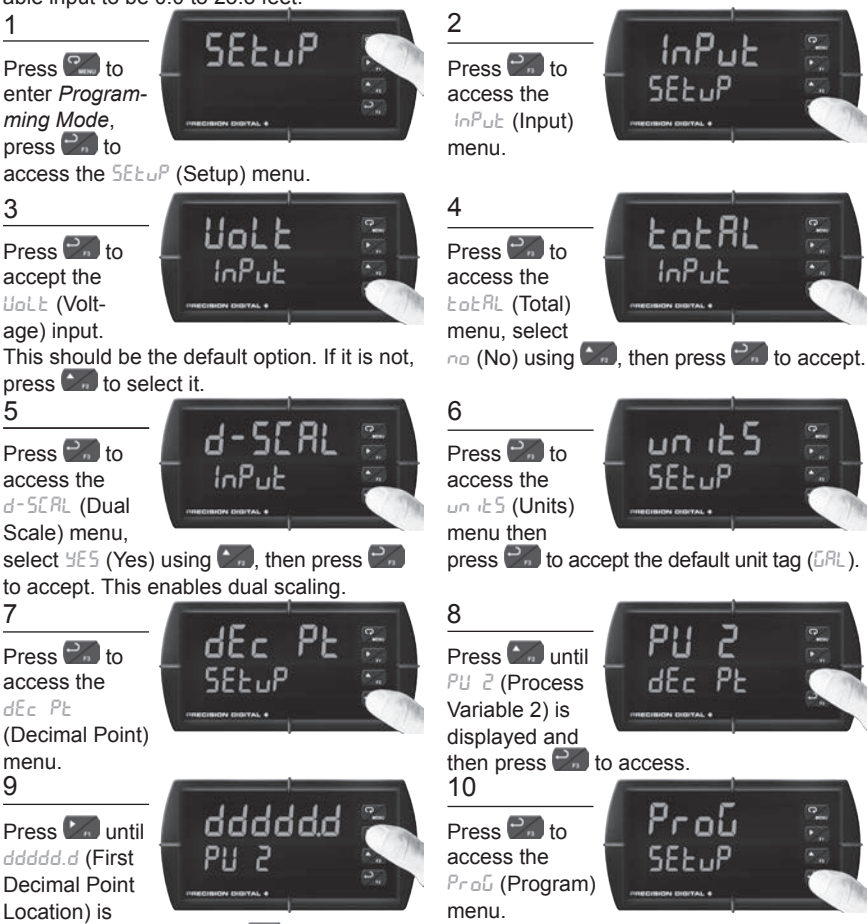

displayed and then press  $\mathbb{R}$  to accept.

### PROVu PDD6000 Demonstrator Instruction Manual

Press<sup>(</sup> until SCBL 2 (Scale PV2) is displayed and

 $\frac{11 \text{ (dual-scale cont.)}}{1}$   $\left( \frac{12}{1}$   $\frac{12}{1}$   $\frac{12}{1}$   $\frac{12}{1}$   $\frac{12}{1}$   $\frac{12}{1}$   $\frac{12}{1}$   $\frac{12}{1}$   $\frac{12}{1}$   $\frac{12}{1}$   $\frac{12}{1}$   $\frac{12}{1}$   $\frac{12}{1}$   $\frac{12}{1}$   $\frac{12}{1}$   $\frac{12}{1}$   $\frac{12}{1}$   $\frac{12}{1}$ ProG

then press  $\mathbb{Z}$  to accept.

Using  $\mathbb{Z}$  to change which digit is selected and  $\mathcal{V}_n$  to in-

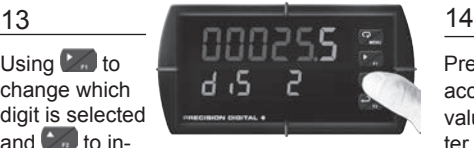

crement the selected digit, change the high display value to  $0.0025.5$  (25.5).

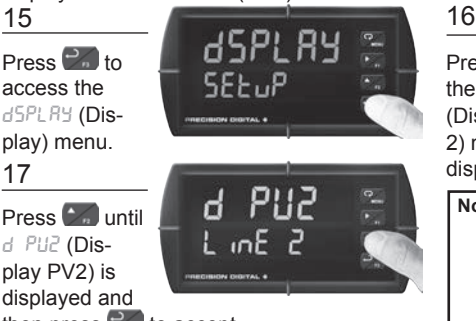

### then press  $\mathbb{R}$  to accept. **Max/Min (Peak/Valley) Display**

d 15 I Press<sup>1</sup> SCRL<sub>2</sub>  $d$   $5$   $2$  (High Display Value) is displayed and then press  $\mathbb{R}$  to accept. SAUE d d 52

Press  $\mathbb{P}_n$  to accept the new value. The meter will display SRUEd (Saved).

Press  $\mathcal{V}_n$  until the  $L$  in  $E$   $\geq$ (Display Line 2) menu is

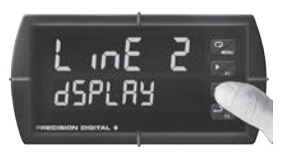

displayed and then press  $\mathbb{R}$  to access.

**Note:** PV2 will now be displayed on display line 2, where the units tag ( $GRL$ ) was displayed previously. Move the 0-10 V simulator up and down to demonstrate this capability.

The ProVu has the capability of tracking and storing the maximum and minimum display values since last reset. The meter can be programmed to display maximum only, minimum only, or alternate between maximum and minimum. The following setup will configure the meter to alternate between maximum and minimum.

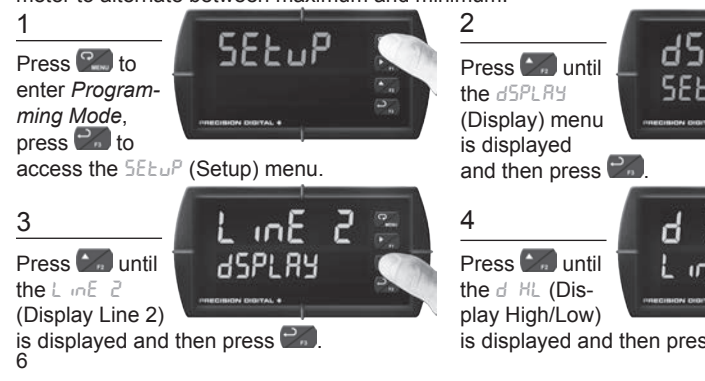

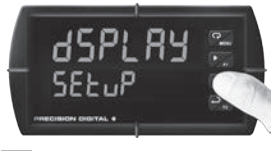

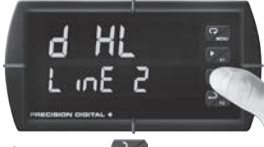

 $\frac{1}{10}$  is displayed and then press  $\sim$ 

## **Demonstrating the PD6200 Rate/Totalizer**  PROVU PDD6000 Demonstrator Instruction Manual

The totalizer needs to be turned on in order to demonstrate the process meter (PD6200). Typically, Rate will be displayed in display line 1 (as denoted by the Rate indicator – **R** to the right), and Total will be displayed in display line 2 (as denoted by the Total indicator – **T** underneath). The following setup will configure the meter to function as a PD6200 Rate/ Totalizer.

Press  $\mathbb{Z}$  to enter *Programming Mode*, press  $\mathbb{Z}$  to

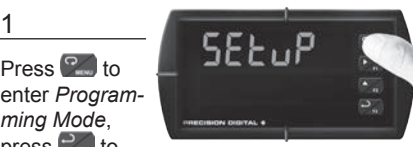

access the SEEUP (Setup) menu.

Press  $\mathbb{Z}$  to accept the volt (Volt-

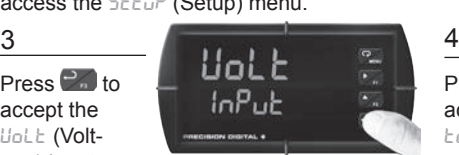

age) input. This should be the default option. If it is not, press  $\mathcal{C}$  to select it.

## **Reset the Total**

Press  $\mathbb{P}_n$  to access the  $InPut$  (Input) menu.

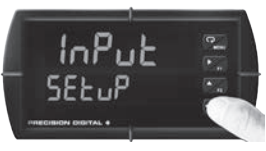

Press  $P_n$  to access the total (Total) menu, select

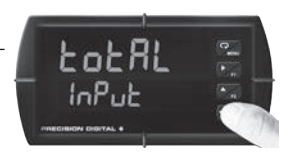

 $45$  (Yes) using  $\sim$ , then press  $\sim$  to accept. The meter will now function as a PD6200 Rate/Totalizer

Resetting the meter does not reset the Total value to zero, this must be done manually.

Press  $\mathbb{Z}$  to enter *Programming Mode*, press  $\sim$  until

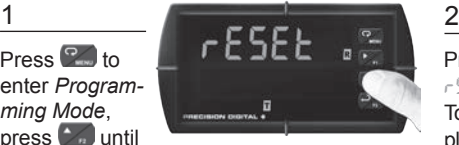

Press<sup>1</sup>  $r5t \pm$  (Reset Total) is displayed and then

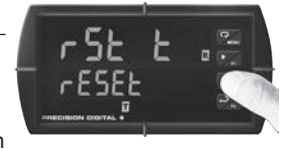

 $r$ ESEE (Reset) is displayed and press  $\mathbb{R}$  to access this menu.

press  $\mathbb{R}$ . This will reset the total count which is displayed on display line 2.

# **Overflow Display**

The ProVu can display up to 9 digits for Total or Grand Total. To demonstrate this capability, move the 0-10 V simulator all the way to the top. When the total reaches greater than six digits, display line 2 will alternate between the overflow digits and the first six digits of the number. The display will alternate as illustrated below.

When the total reaches greater than six digits, the overflow

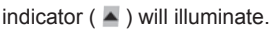

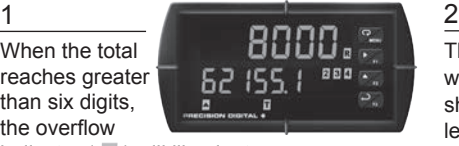

The display will alternate to show the cut off leading digits of the number.

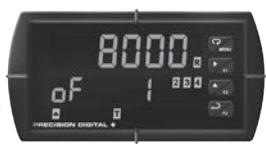

### **Display Total and Grand Total** PROVu PDD6000 Demonstrator Instruction Manual

The ProVu may show the Total and Grand Total simultaneously using the dual-line display. The following instructions will configure display line 1 to read Total and display line 2 to read Grand Total.

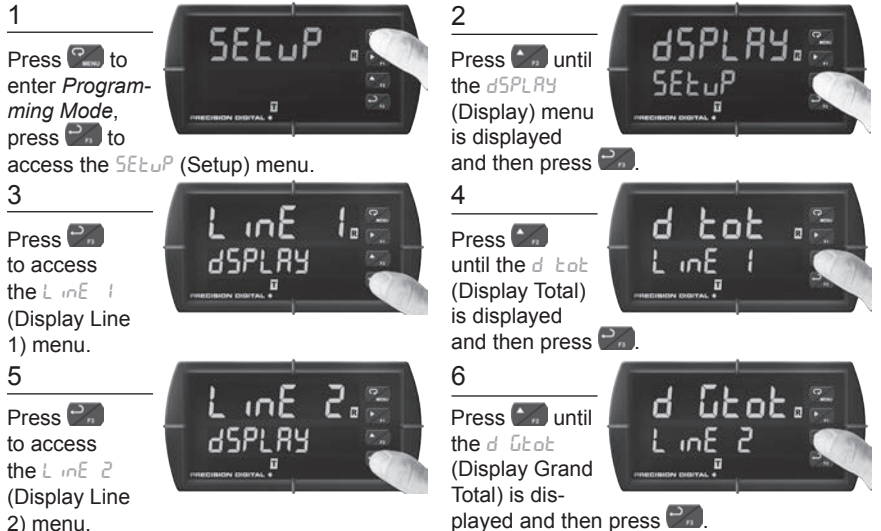

## **Program Rate & Total Alarms**

The relays on the ProVu can be programmed to be based on the rate or total. The following instructions will configure relay 3 as a high rate alarm with set point of 6000 and a reset point of 5000, and relay 4 as a total alarm with a set point of 30000.

**Note:** Factory default sets relays 1 and 2 to be used for high and low alarms. The default meter configuration of the demonstrator is for level or process displays, however these alarms will function as rate alarms when the totalizer functions of the PD6200 are enabled.

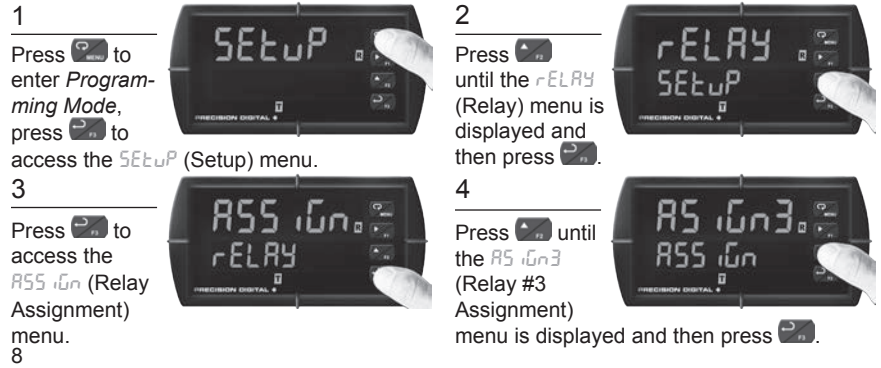

### PROVu PDD6000 Demonstrator Instruction Manual

Press  $\mathbb{Z}$  to  $accept$   $r$  $R$  $E$ (Rate) as the relay assign-

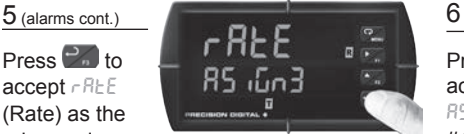

ment. This should be the default option, but if it is not use  $\mathcal{V}_n$  to select it.

Press  $\sim$  until total (Total) is displayed and then press  $\mathbb{Z}$ .

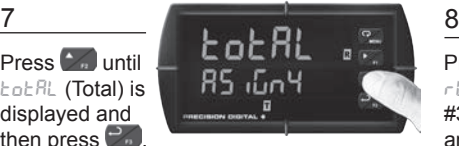

Press  $\mathbb{Z}$  to access the Act 3 (Relay #3 Action) menu.

Press  $\mathbb{Z}$  to access the set 3 (Relay #3 Set Point) menu.

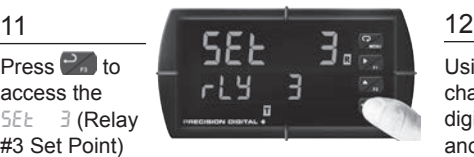

3

Press  $\mathbb{Z}$  to access the  $r5E \quad \exists$  (Relay #3 Reset Point) menu.

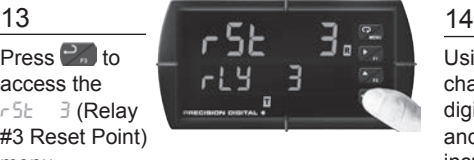

Press  $\mathcal{V}_n$  until rly 4 (Relay #4) is displayed and then press  $\mathbb{R}$  to access this menu.

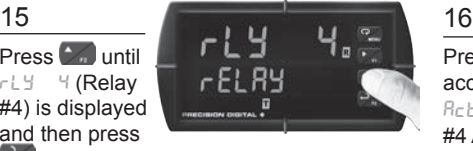

Press  $\mathbb{Z}$  to access the R5 เม็ก<sup>น</sup> (Relav #4 Assignment) menu.

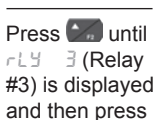

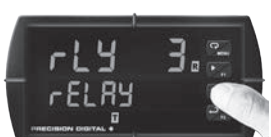

 $\rightarrow$  to access this menu.

### 9 10

Press  $\sum$  until **Rubo** (Automatic) is displayed and then press

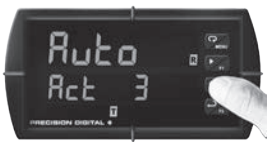

 $\mathbb{R}$  to accept automatic operation.

Using  $\mathcal{V}_n$  to change which digit is selected and  $\sim$  to

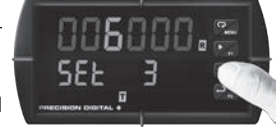

increment the selected digit, change the set point value to 006000 (6000). Press to accept this new value..

Using  $\blacksquare$  to change which digit is selected and  $\sim$  to

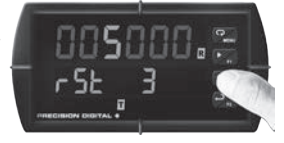

increment the selected digit, change the set point value to 005000 (5000). Press and to accept this new value.

Press<sup>2</sup> to access the **Act 4 (Relav** #4 Action) menu.

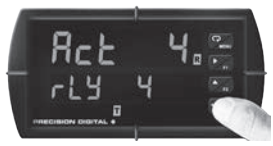

85 մոԿ.<del>\*</del>

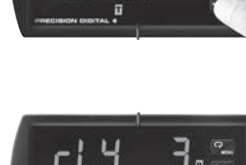

**RSS** առ

### PROVu PDD6000 Demonstrator Instruction Manual

Press  $\sim$  until Rubo (Automatic) is displayed and then press

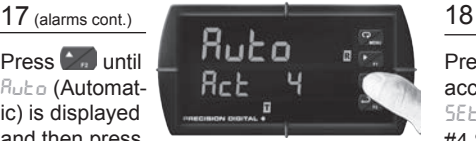

 $\sim$  to accept automatic operation.

### 19

Using  $\mathcal{U}_n$  to change which digit is selected and  $\sum$  to

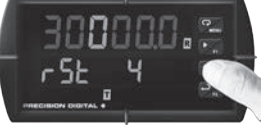

increment the selected digit, change the set point value to  $\frac{30000}{10}$  (30,000). Press to accept this new value.

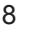

Press  $\mathbb{Z}$  to access the SEE 4 (Relay #4 Set Point) menu.

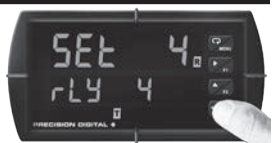

**Note:** Alarm #3 will set if the rate increases above 6,000 and will reset when the rate drops below 5,000. Use the 0-10 V simulator to demonstrate this. Alarm #4 will set when the total reaches 30,000 and will reset once the total is reset to zero. While the total is easily reset via the menu system, it can also be reset via a function key, or external digital input as shown below.

## **Function Key & Digital I/O Programming**

The meter buttons (**F1**-**F3**) can be programmed to perform different actions than they do by default. The following steps show how to program the **F2** function key to reset the total.

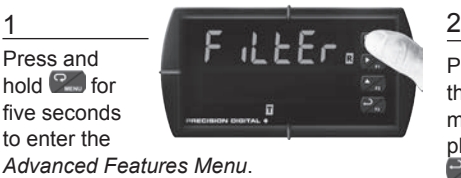

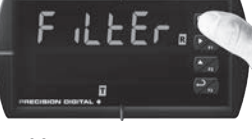

Press<sup>e</sup> until the  $FZ$  (F2 Button) menu is displayed.

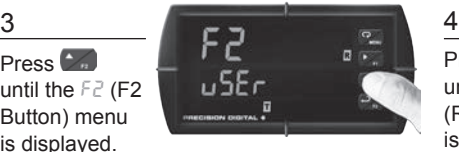

Press **of** to access this menu.

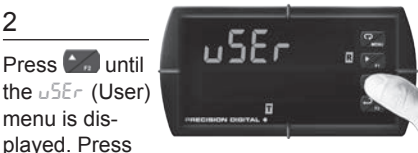

to access this menu.

Press until  $r5t$  t (Reset Total) is displayed.

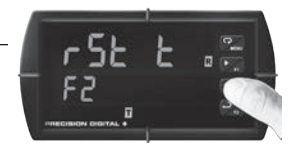

Press  $\mathbb{R}^n$  to accept. The F2 button is now programmed to reset the total to zero. Try returning to *run mode* and resetting the total with the F2 button.

## **Connecting a Transmitter to the Demonstrator**  PROVU PDD6000 Demonstrator Instruction Manual

The ProVu demonstrator has been designed to power an external transmitter with up to 200 mA of 24 V excitation. The demonstrator has signal input terminals to accept a 4-20 mA signal. Demonstrate one of your transmitters along with the ProVu! The following steps show how to select the scaling of the meter to match your transmitter.

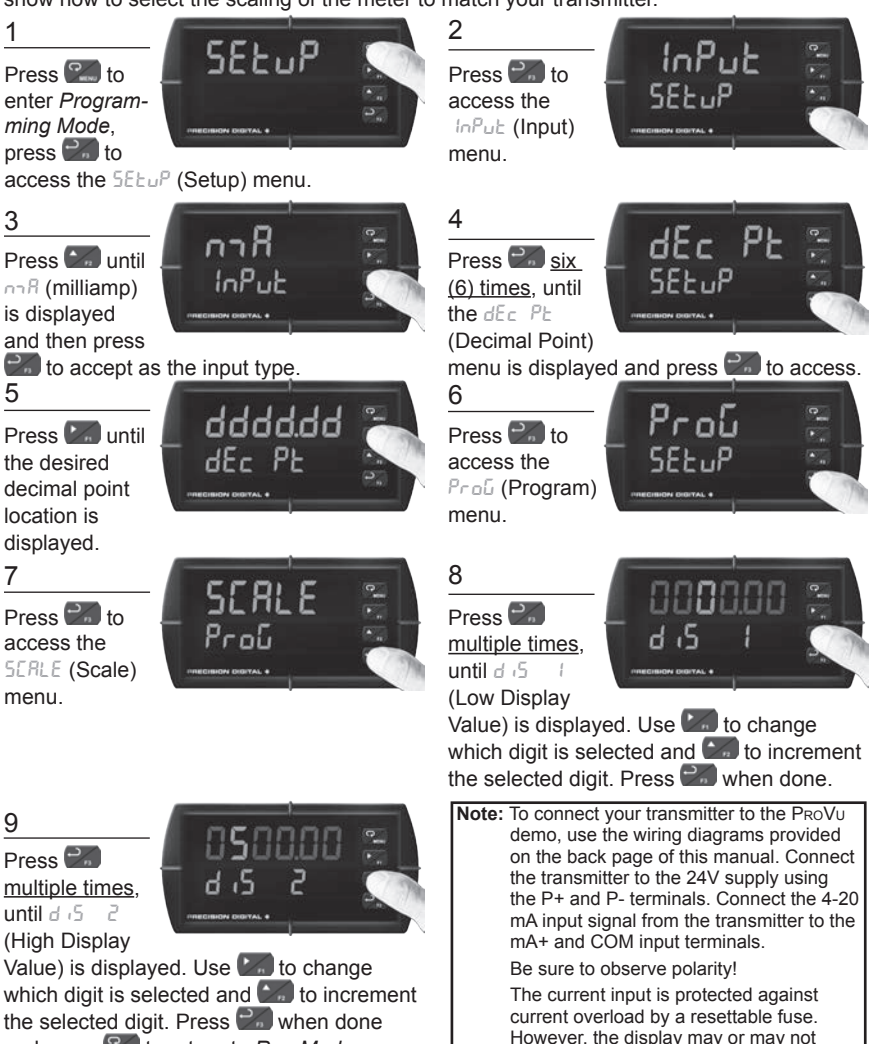

and press **the return to** *Run Mode*.

show a fault condition.

### ProVu PDD6000 Demonstrator

### **Ordering Information**

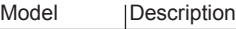

PDD6000

ProVu Demo Unit

Note: The ProVu meter in the ProVu Demo is not intended for resale.

### **Parts Included**

- 1. PD6200 assembled in convenient hand carry enclosure
- 2. Power Cord
- 3. Micro USB Cable
- 4. Product Documentation and USB Driver CD
- 5. ProVu Demonstrator Instruction Manual (This Document)

## **Safety Information** WARNING

Hazardous voltages exist within enclosure. Service should be performed only by trained service personnel.

## **Important Notes**

The PD6200 included with the demonstrator is configured by default to demonstrate the PD6000 with the dual-scale level feature turned off. To demonstrate this feature,  $d-5F$  $R$  must be set to ON in the menu system.

There are strong benefits of demonstrating both the PD6200 & PD6000 exactly as shown in this manual in order to show all the important features of the ProVu.

Make sure to have the ProVu data sheet open and available to the customer when demonstrating!

While there are some instructions in this manual related to the demonstration of the ProVu, please refer to the PD6000 or PD6200 Instruction Manual for more complete details on how to program the meter.

### **Warranty**

2 years parts and labor

### **Power Connection**

The ProVu Demonstrator has a power cord that plugs into a USA standard 115 VAC power outlet.

To power the Demonstrator from other power sources such as 230 VAC, the user must provide the necessary plug adapter. Refer to the PD6000/PD6200 instruction manual for power specifications.

### **4-20 Transmitter Connections**

The wiring diagrams below show how to connect an external 4-20 mA transmitter to the ProVu Demonstrator.

The ProVu meter must be set up to accept a 4-20 mA input when connecting a transmitter or a 4-20 mA signal source to the input terminals on the side of the demo. The transmitter may be powered by the internal 24 VDC power supply available at terminals labeled P+ and P-.

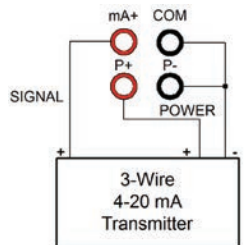

Wiring for a 3 wire external 4-20 mA transmitter.

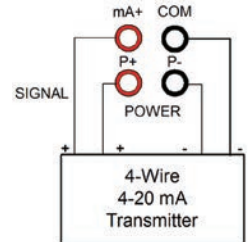